# **User Administration How to guide**

#### **Contents**

- 1 Overview
- 2 User Administration Viewing Users
- 3 Filter, Purge, Undelete, Import and User Sync functions
- 4 User Management
- 5 User Status
- 6 Known Issues

# **Overview**

This guide covers User Administration in PINsafe.

# **User Administration Viewing Users**

On large installations with many users only the required users will be visible, and is defined by selecting the filters, the following options are available:

**Max No. Users:** The number of users to display, default 500, also displayed is (x users in this repository). Note this is not the maximum number of users that Swivel can read, but only the number that is displayed at any one time.

**Users per page:** Number of users to display per page, default 50

**Repository:** The repository that the users reside in (Note: Helpdesk users may be restricted to only view the repository for which they are a member of)

**State:** View users with a particular state, options are

- All
- Active
- Inactive • Locked
- Disabled
- Deleted

#### '*Username: Enter a username or partial name, options for filtering are* **Contains** *and* **Starts With**

**Members of group:** Select the required group to view

**View:** View a users according to:

- Rights, their PINsafe rights from Admin, Helpdesk, Single, Dual, Mobile Client, PINless
- Group, their PINsafe Group membership
- transports, the transport associated with each user for Security Strings and Alerts

**User Set:** View the users by their repository source or their Database status

# **PINsafe User Administration ©**

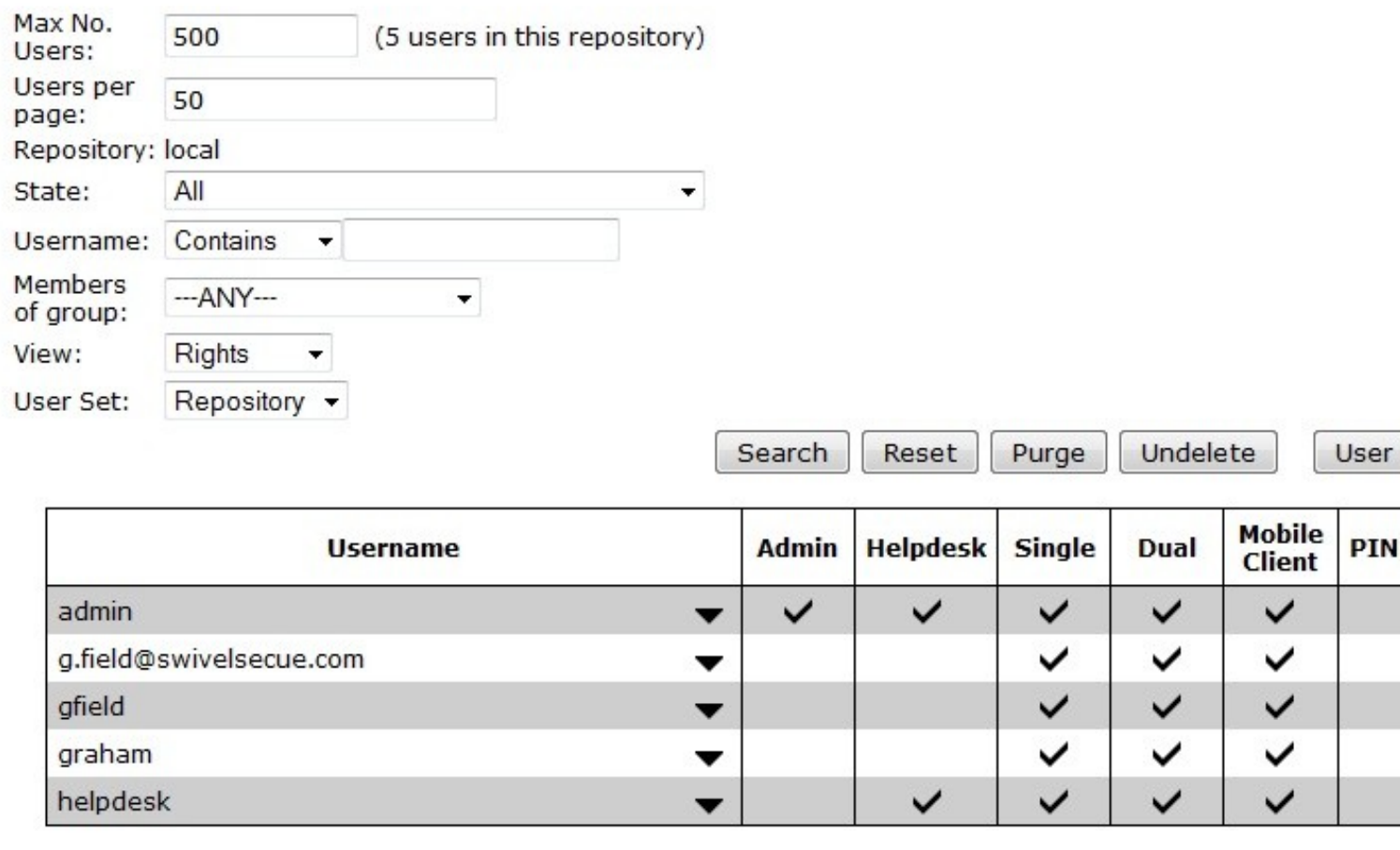

# **Filter, Purge, Undelete, Import and User Sync functions**

**Search** Apply filters

**Reset** Reset the filters

**Purge** Remove deleted accounts

**Undelete** Reinstate deleted accounts

#### Import

**User Sync** The User Sync button reads the user repository, and imports the required information into the PINsafe Database. When changes are made to users, a synchronisation may be required. Synchronisation is usually set to periodically occur by the PINsafe admin

### **User Management**

Each user can be managed by clicking on the Username

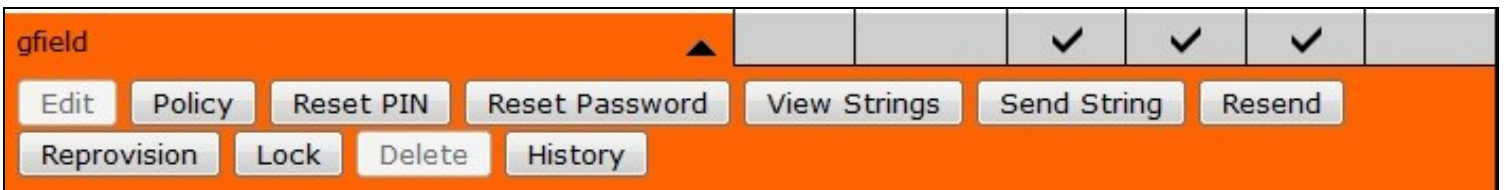

**Edit** This is available for local XML repositoties where user information can be entered. This option is not available when an external repository such as Active Directory is used, as the information must be changed at the data source.

**Policy** The Policy applied to the user

**Reset PIN** Set the PIN for the user, see also Resend

**Reset Password** Set the Password for a user. Do not use this function unless passwords are to be explicitly used.

**View Strings** View the Security Strings for a user

**Send String** Send the user a new security string by their transport method (email, sms)

**Resend** Send the user a new PIN number, the PIN number is not revealed to the helpdesk or admin user.

**Reprovision** Send a device provision code to the user to provision a mobile phone client, see Mobile Provision Code

**Lock** Lock a user account.

**Delete** Delete an account, This option is not available when an external repository such as Active Directory is used, as the information must be changed at the data source.

**History** View historical information related to the account

### **User Status**

User Status can be viewed through the Status page where users can be selected or from the User Administration page and appropriately filtered.

- Active Users appear without any emphasis
- 
- Deleted users are Scored through, see also Delete a Swivel user<br>• Locked users are **Bold** (through failed login attempts or ChangePIN after first login), see Unlock an Account<br>• Disabled users are *Italic* (either from
- 
- Inactive (Expired) users are Underlined, see Unlock an Account
- Users marked with a \* have been edited but not had a user sync

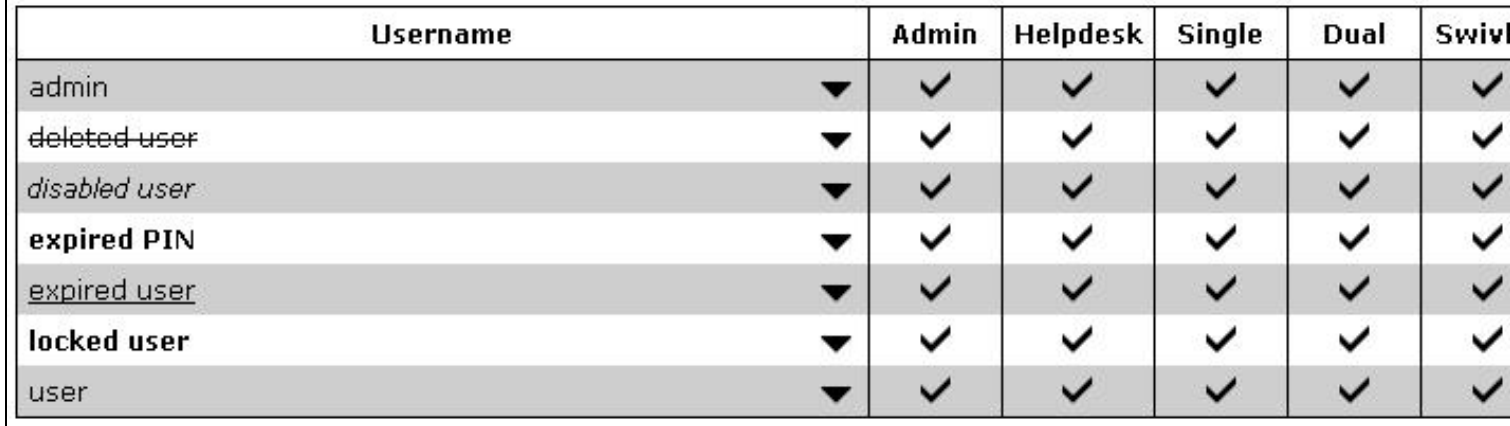

# **Known Issues**

The Inactive underline on accounts masks the Marked as deleted status in the Administration Console. To view such users either select the State Deleted from the User Administration console or Deleted user accounts from the Status page, the listed users are marked as deleted if the status shows them to be inactive.